# 步驟一:設定電腦端的無線網路名稱(SSID)與密碼(Passphrase)

(1) 請由控制台-網路連線,移至無線網路連線,按右鍵-內容

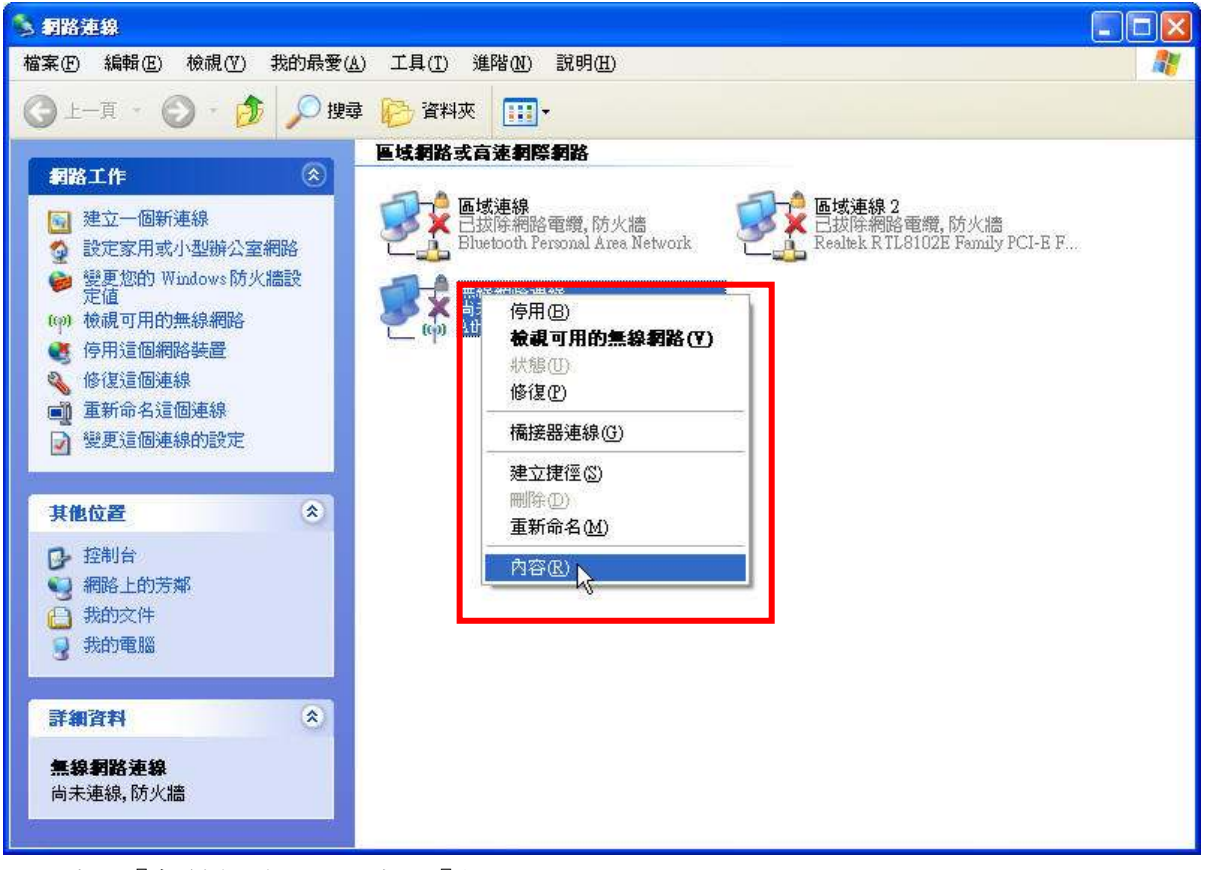

(2) 點選『無線網路』,再點選『新增』。

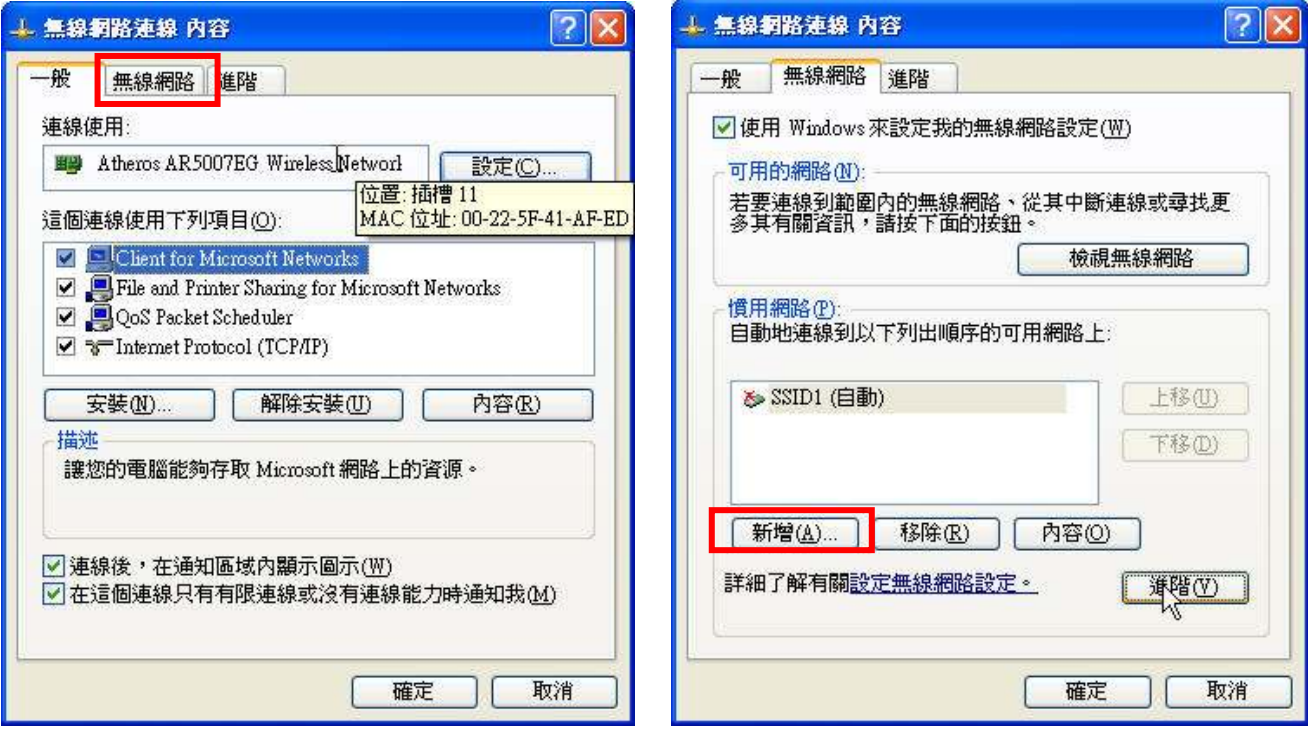

(3)分別輸入『網路名稱』、勾選『即使網路未廣播,還是進行連線』、 再輸入『網路金鑰』、『確定網路金鑰』,都輸入完成後,再按下確定。

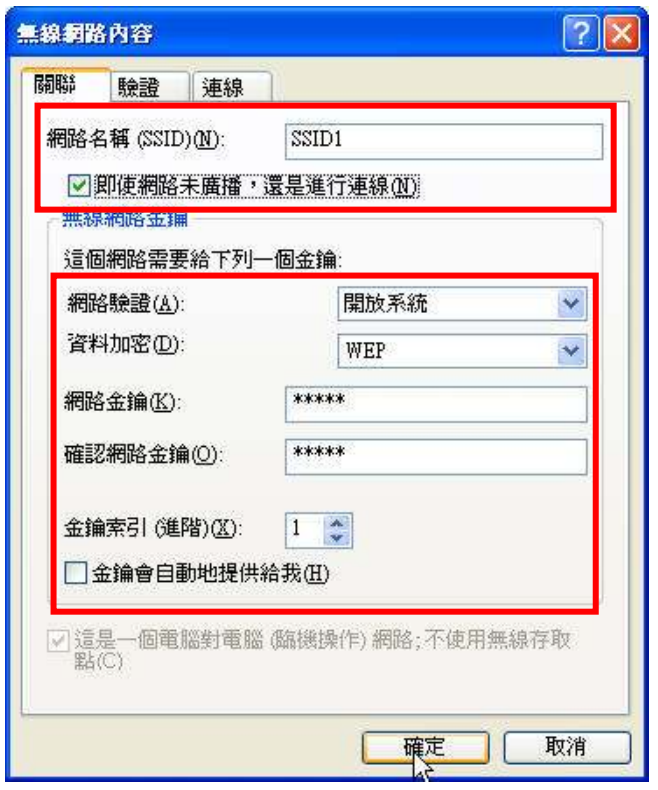

(4)點『進階』,查看存取網路是否勾選至『只給電腦到電腦(ad hoc)的網路』,再按關閉。 待回到無線網路畫面,請再按下『確定』。

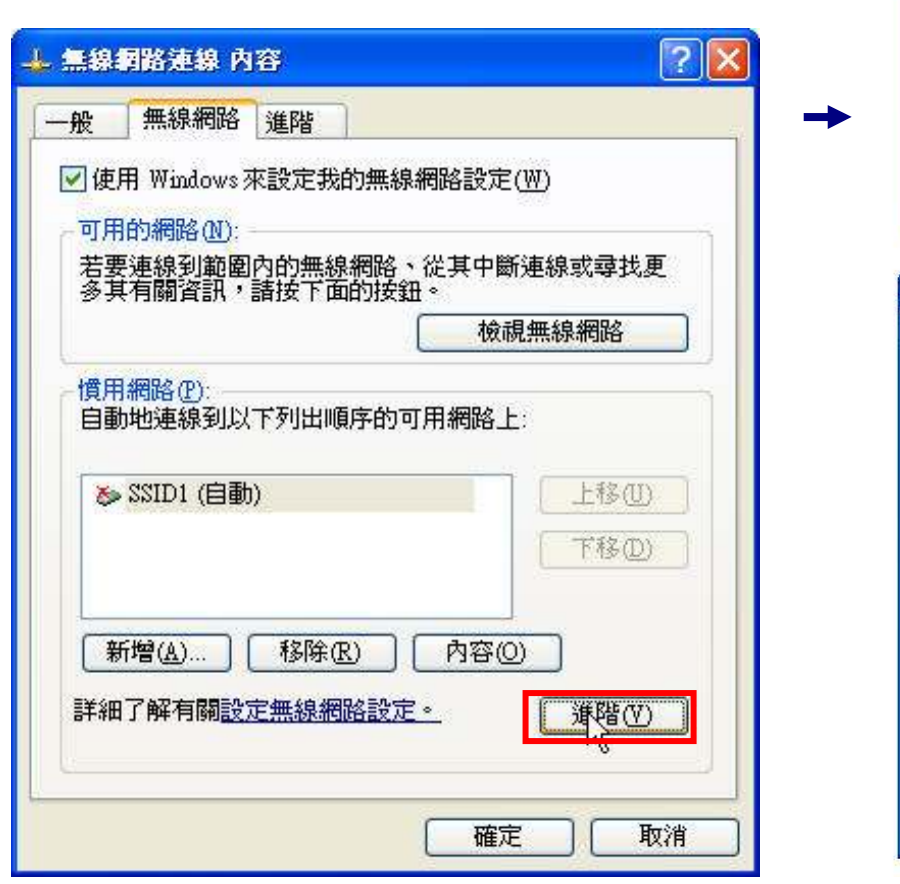

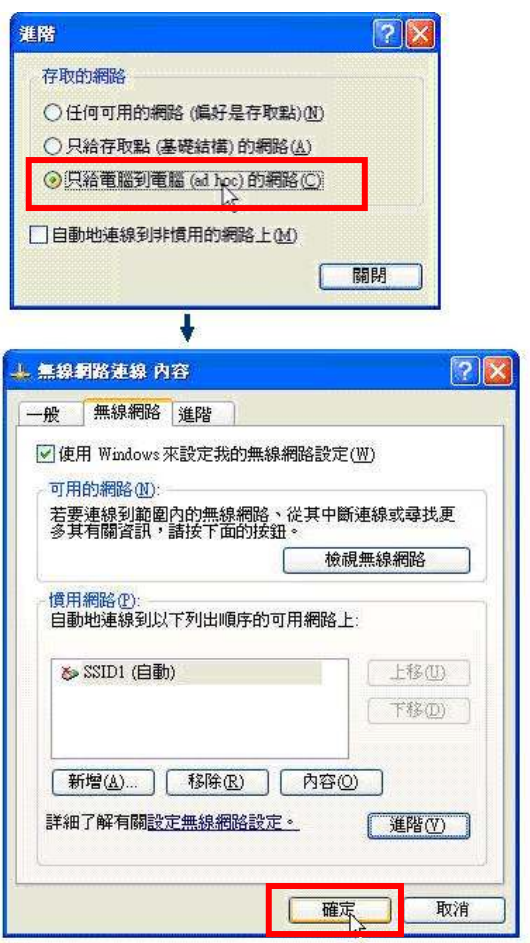

(5) 點選『無線網路連線』,按右鍵選擇『檢視可用的無線網路』。

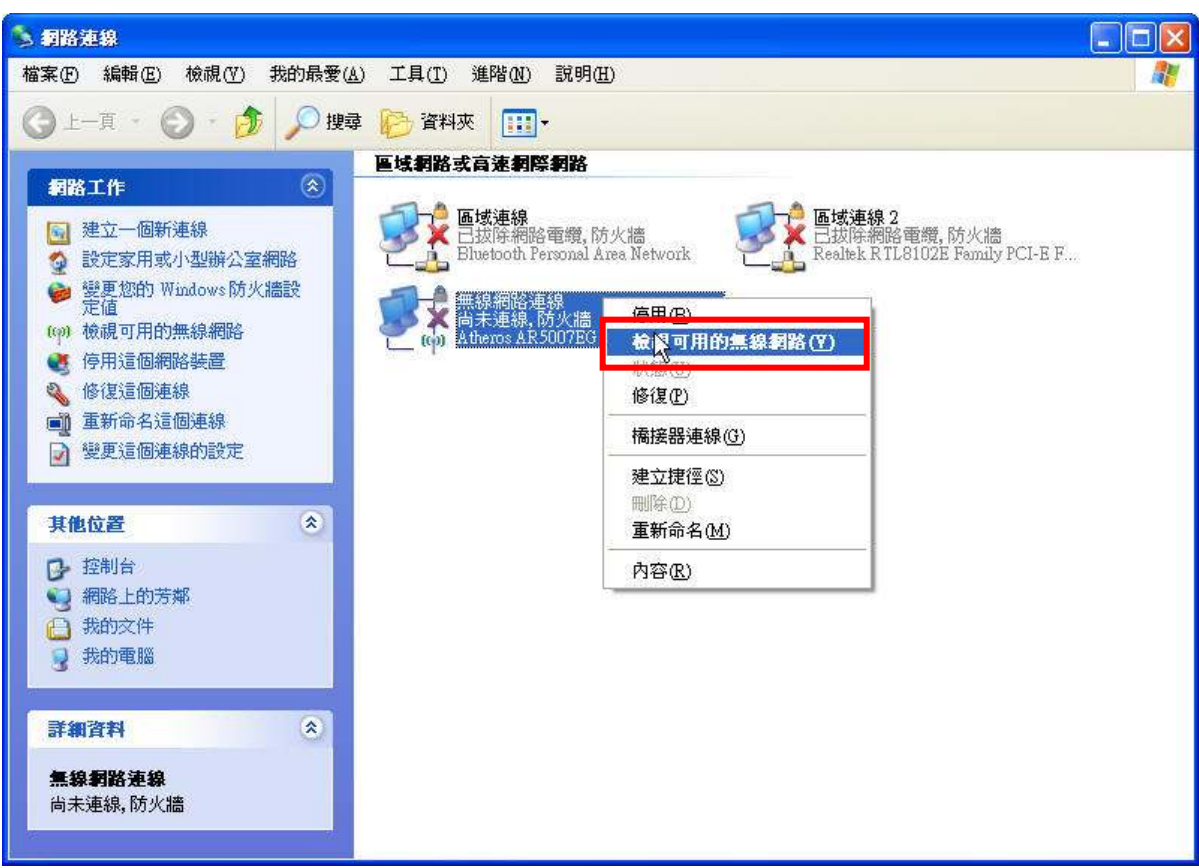

(6)在無線網路清單中,即可看到自訂的網路名稱。

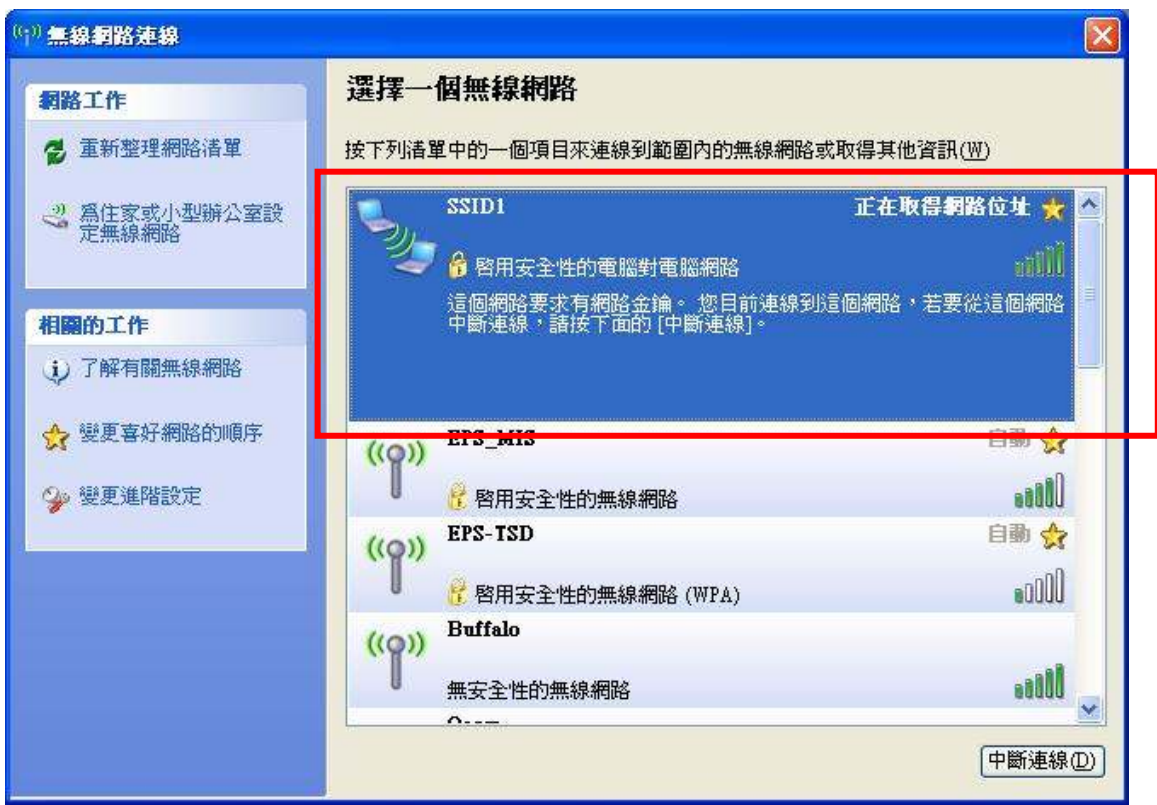

# 步驟三:在印表機上設定無線網路

(1) 開機初始化完畢後,請按下控制面板上的「」鍵, 選擇<sup>、</sup>設定",然後按下「OK」鍵。

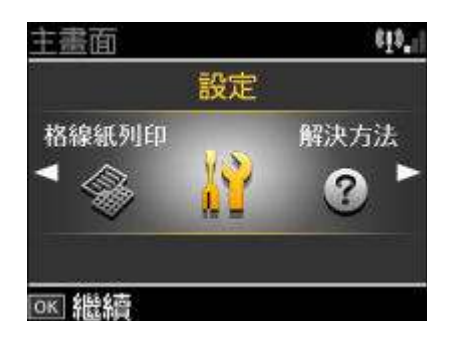

(2)在〝設定〞選單中選擇〝網路設定〞,然後按下「OK」鍵。

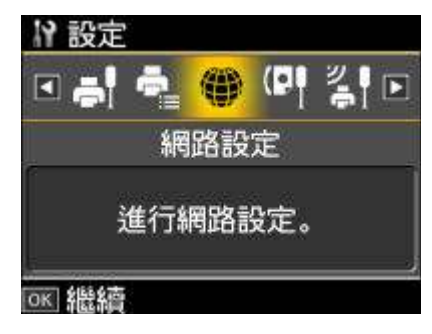

(3)請進到『一般網路設定』,再按下『OK』鍵,先設定印表機 IP 位址。

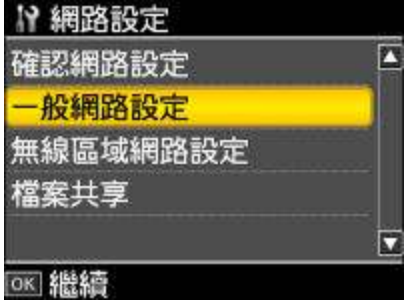

(4) 液晶面板上會出現確認訊息,請選擇〝是〞,然後按下「OK」鍵。

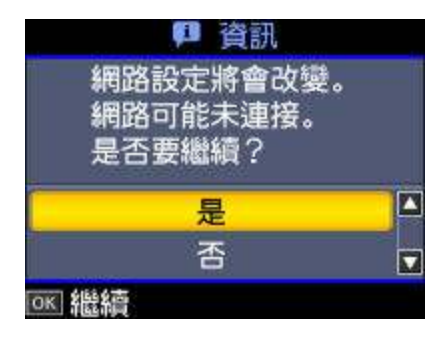

(5)請輸入印表機名稱(可自行設定),再按下「OK」鍵。

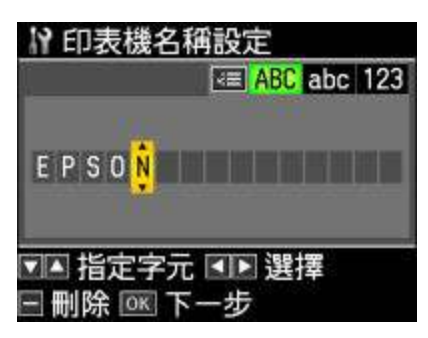

(6) 選擇『手動』,按下「OK」鍵。

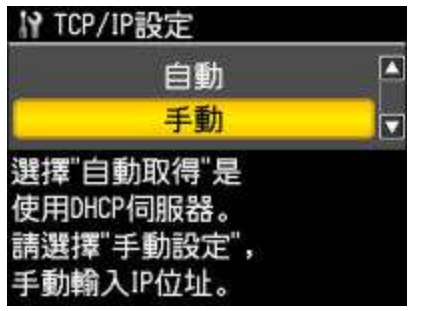

(7) 請手動輸入印表機 IP,再按下「OK」鍵。 (設定的 IP 位址請與電腦為同一網段)

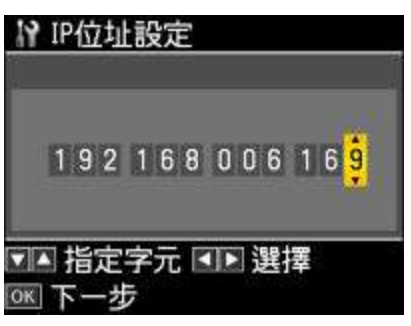

(8)請輸入子網路遮罩,再按下「OK」鍵。 (預設可為 255.255.255.0)

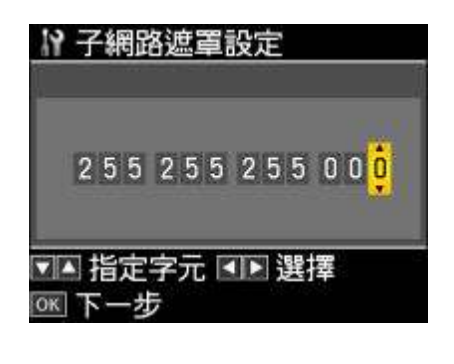

(9)預設閘道設定,,再按下「OK」鍵。 (如無特殊需求,預設 0 即可)

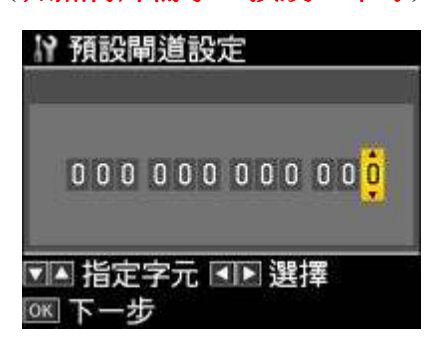

(10)確認網路設定是否正確,如無誤則請按下「OK」鍵。

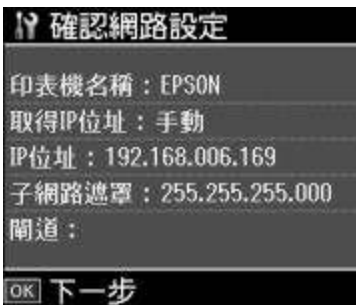

### (11) 液晶面板上會顯示警告訊息,請選擇〝是〞,然後按下「OK」鍵。 更新時間約 30 秒,請稍後..

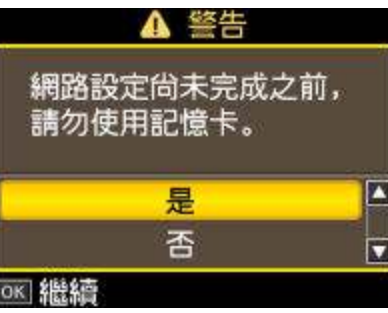

(12)選擇〝無線區域網路設定〞,然後按下「OK」鍵。

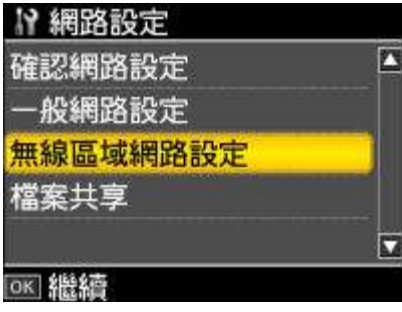

(13)液晶面板上會出現確認訊息,請選擇〝是〞,然後按下「OK」鍵。

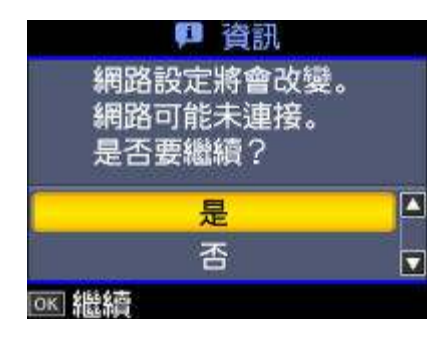

(14) 進入〝無線區域網路設定〞後,請選擇〝開啟〞,然後按下「OK」鍵。

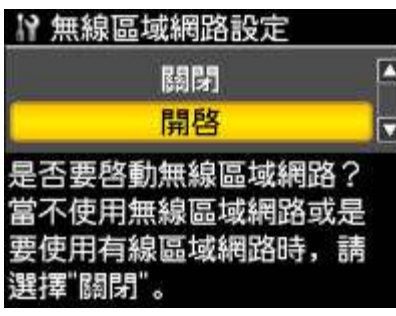

(15)選擇〝手動設定無線區域網路〞,然後按下「OK」鍵。

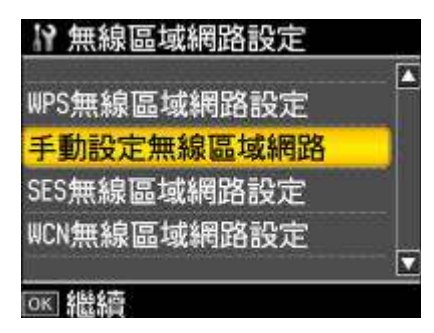

(16)請再按下「OK」鍵,進入設定頁面。

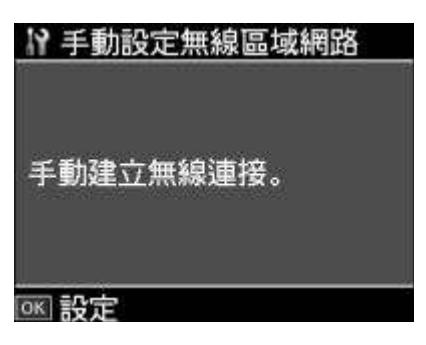

(17)液晶面板上會顯示警告訊息,請選擇〝是〞,然後按下「OK」鍵。

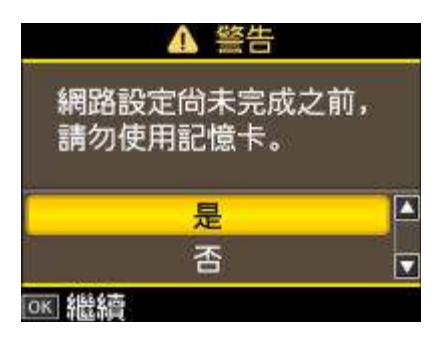

(18)在〝連線類型設定〞選單中按下「OK」鍵,再選擇〝Ad Hoc 模式〞。

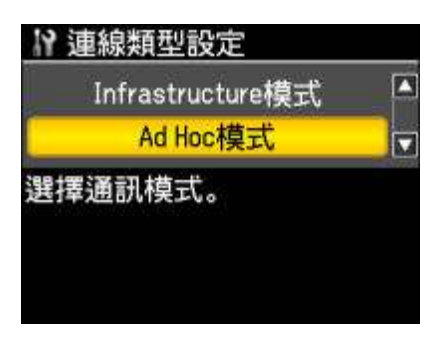

(19)選擇要連接無線網路的 SSID 輸入方式,請選輸入 SSID。

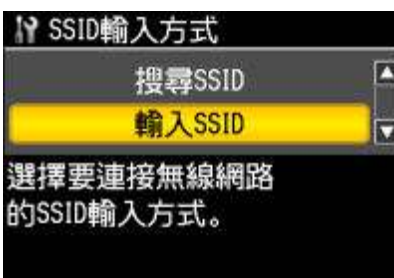

(20)輸入 SSID : 選擇欲連線的 SSID(網路名稱)。

『請選取由電腦自訂的網路名稱 『請選取由電腦自訂的網路名稱』

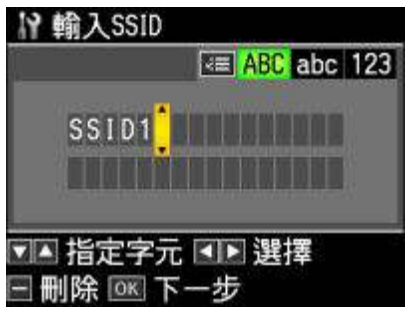

(21)安全設定:

請選擇與無線基地台(Access Point)相符的安全設定,再按下「OK」鍵。

選擇〝WEP-64bit〞或〝WEP-128bit〞:

若WEP金鑰的字元長度為5或13,請選擇〝ASCII〞。

若 WEP 金鑰的字元長度為 10 或 26,請選擇 "16 進位制"

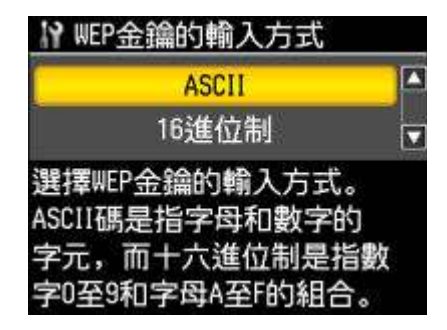

請輸入 64-bit WEP 金鑰,然後按下「OK」鍵。(按下控制面板上的〝 ■ ″鍵可切換輸入字元模式。)

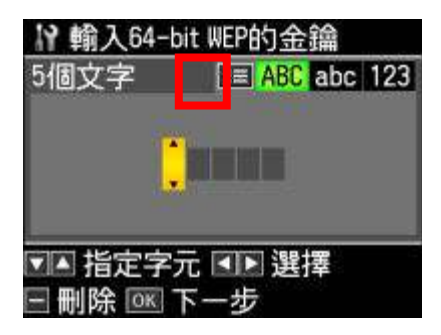

設定完成後,請稍後約 30 秒等待印表機更新,再確認無線網路連線狀態

#### 確認無線網路連線狀態。

在〝網路設定〞選單中選擇〝確認網路設定〞,並按下「OK」鍵。如需列印網路狀態表,請按下「開始 Start」鍵。

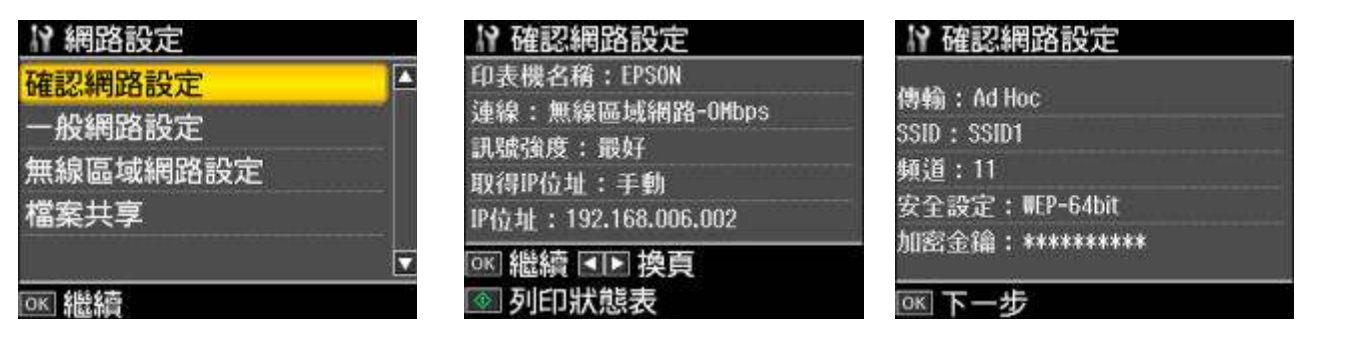

## 步驟三:透過點對點(Ad Hoc)來安裝無線網路印表機驅動程式。

(1) 放入光碟片。

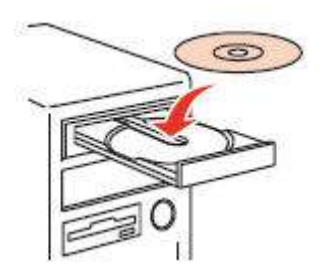

(2)請選擇語言。

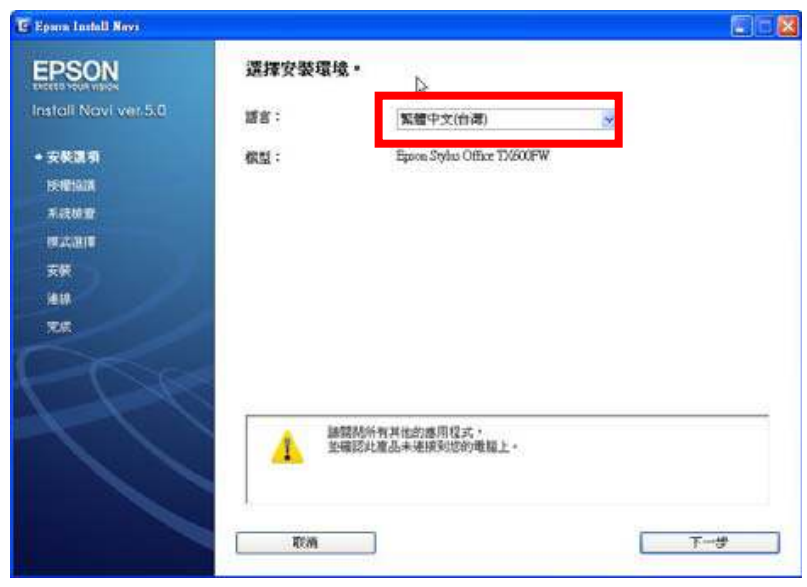

(3)請點選〝接受〞,並按下『下一步』。

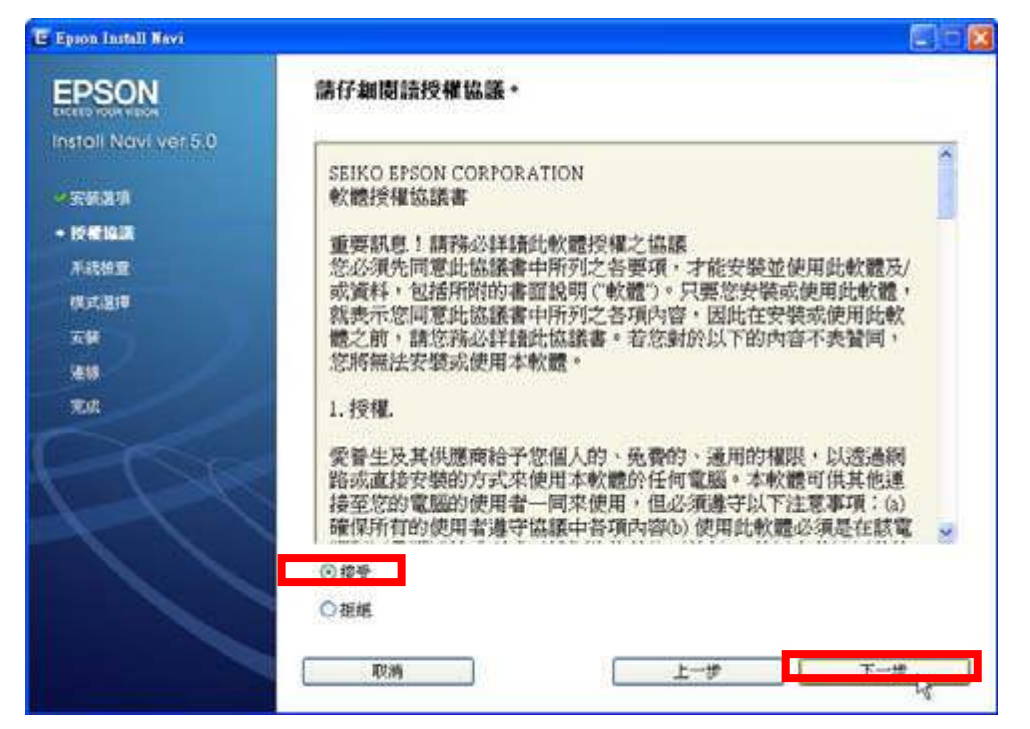

(4)建議選擇〝簡易安裝〞模式, 過程會先安裝掃瞄器驅動程式、相關工具軟體…等,安裝約要 15 分鐘,

請稍後…….

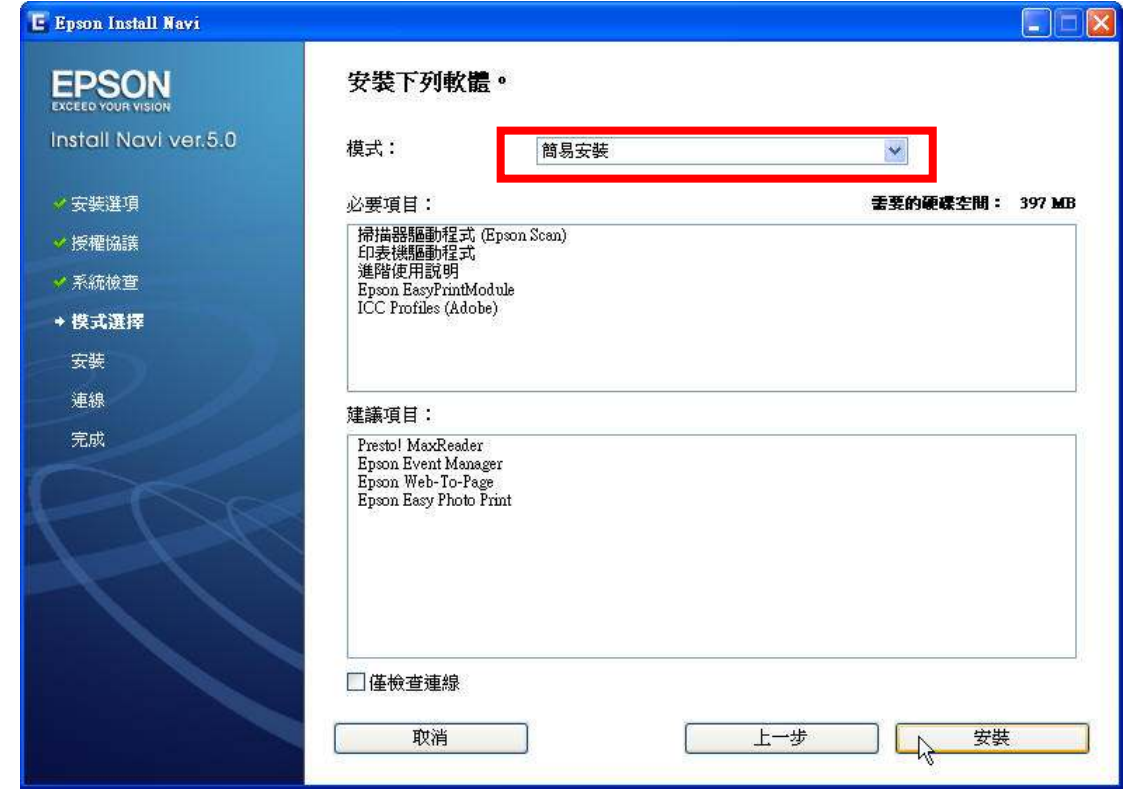

以下為安裝過程中的部分畫面,實際安裝情況請以電腦螢幕顯示為主

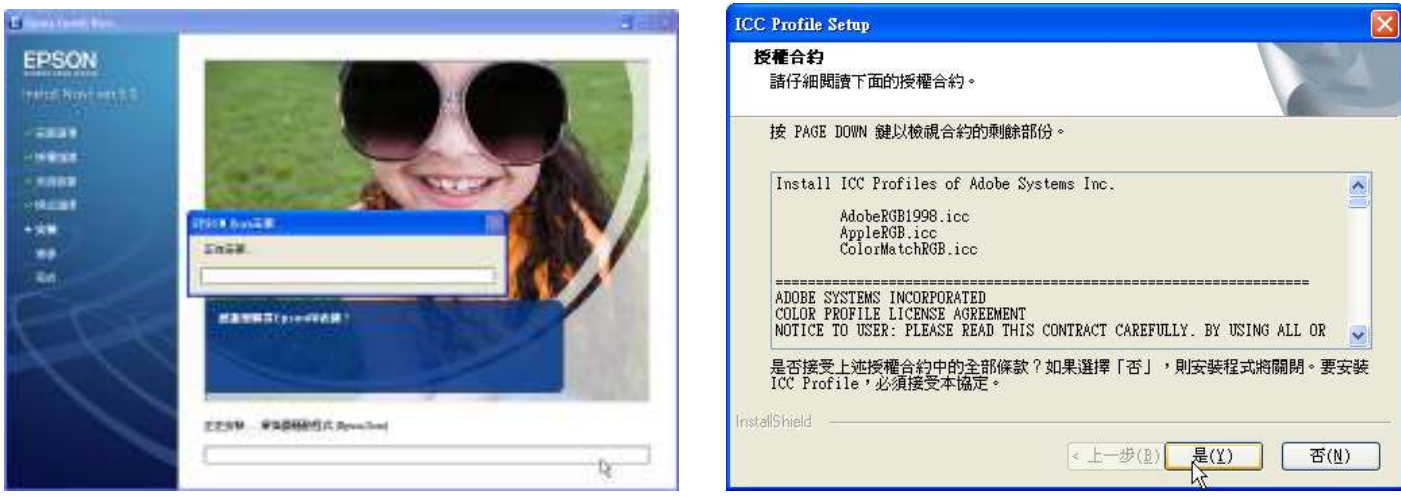

(5)待出現連接方式,請選擇『網路』,再按『下一步』。

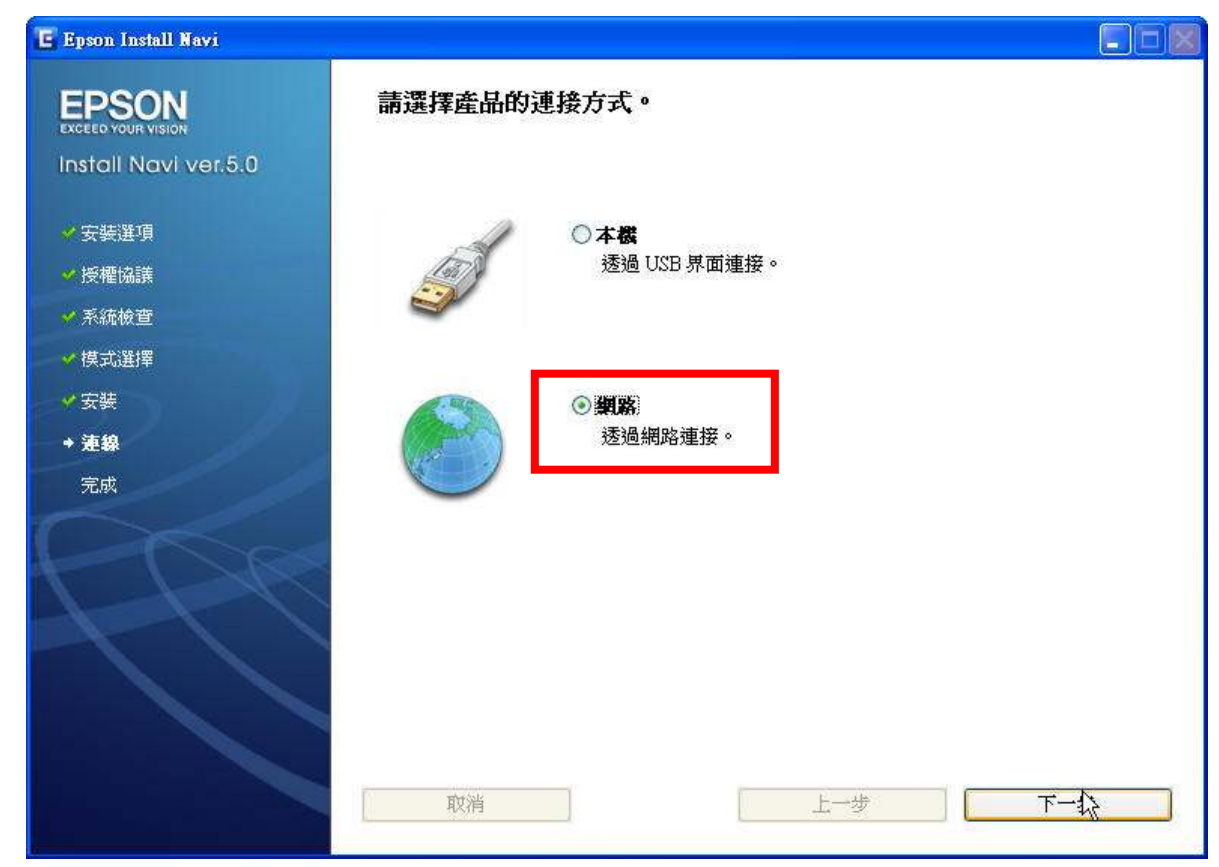

(6)請按『下一步』。

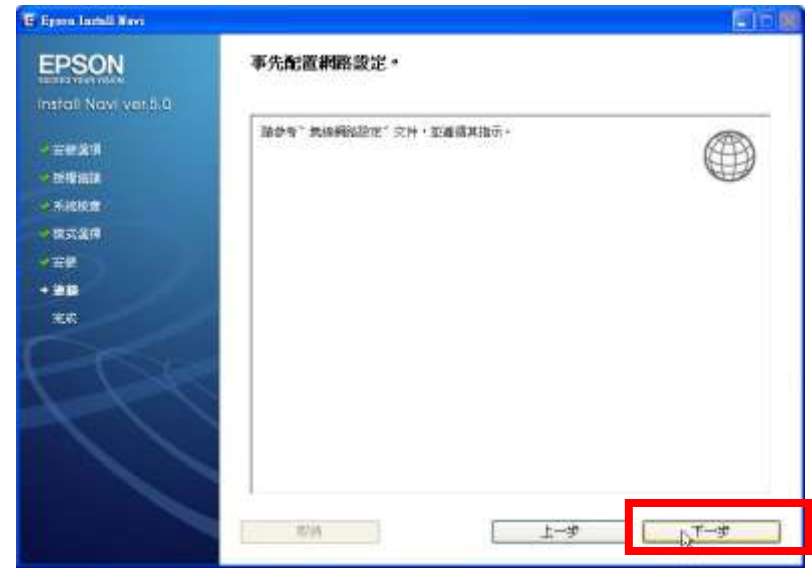

(7) 請依下列指示完成。 目前請先按『下一步』。

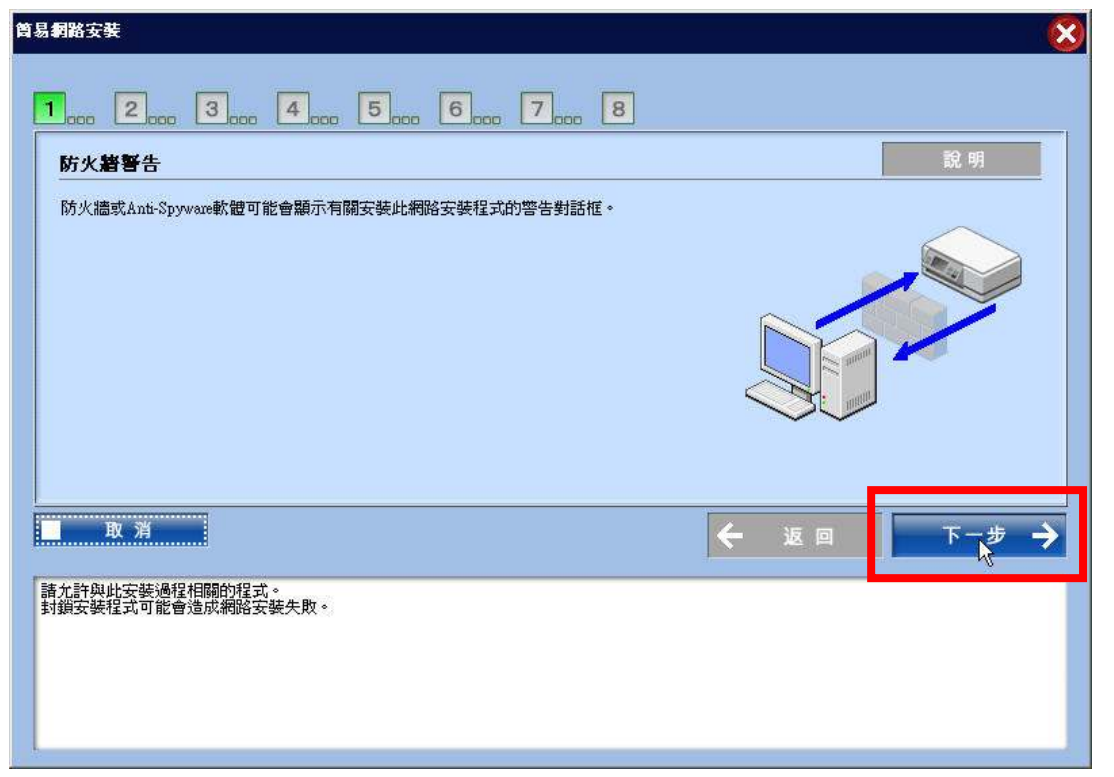

(8) 請選擇『設定其它要使用這台印表機的電腦』,再按『下一步』。

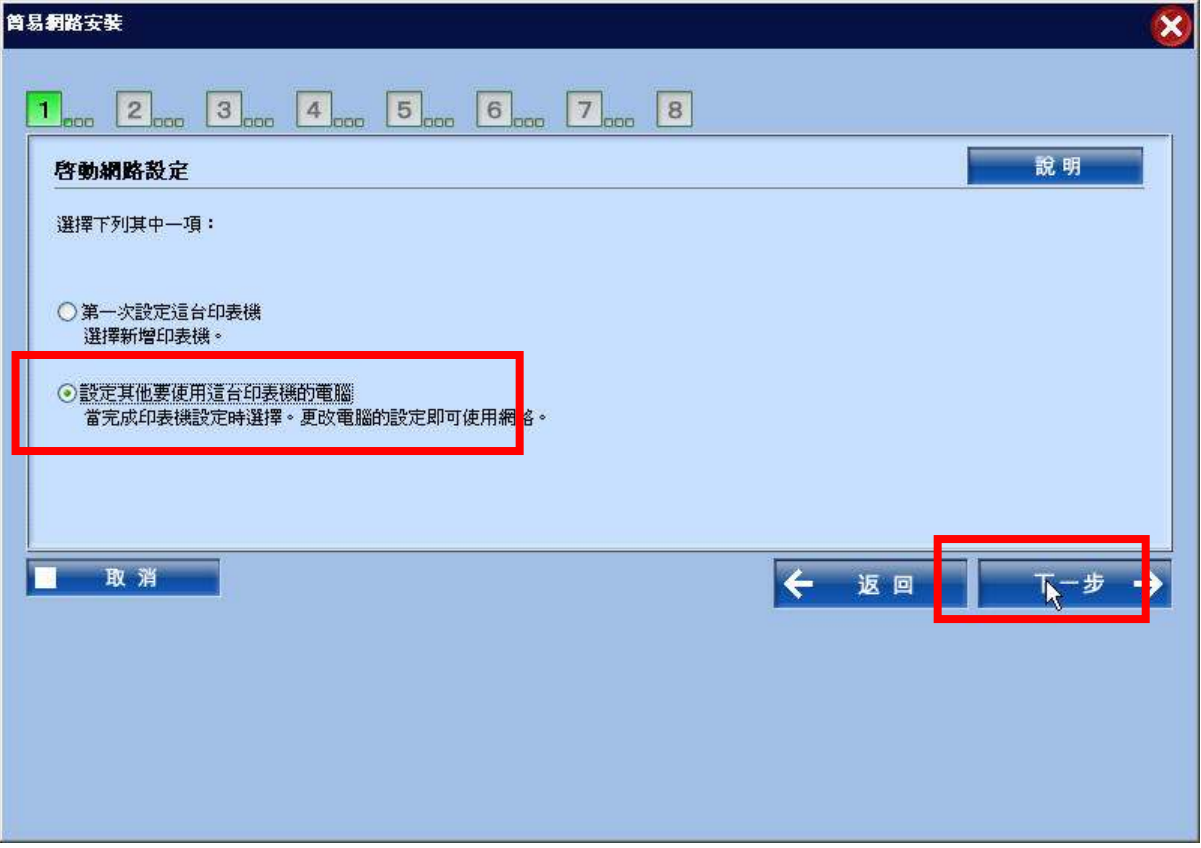

(9) 請注意!務必要點選『解除封鎖』,否則無法完成安裝。 (如誤點保持封鎖,請至 Windows 防火牆修改)

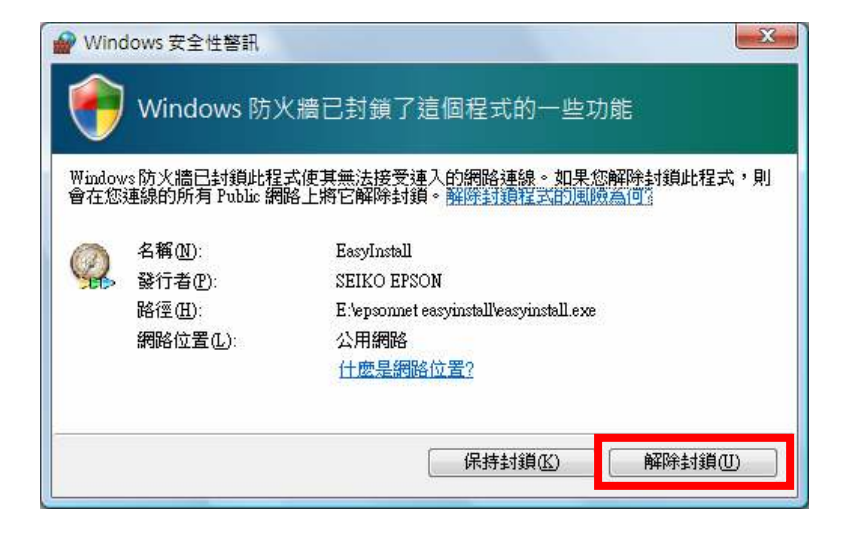

(10)電腦將會自動偵測,待偵測到 TX600FW,請再按『下一步』。

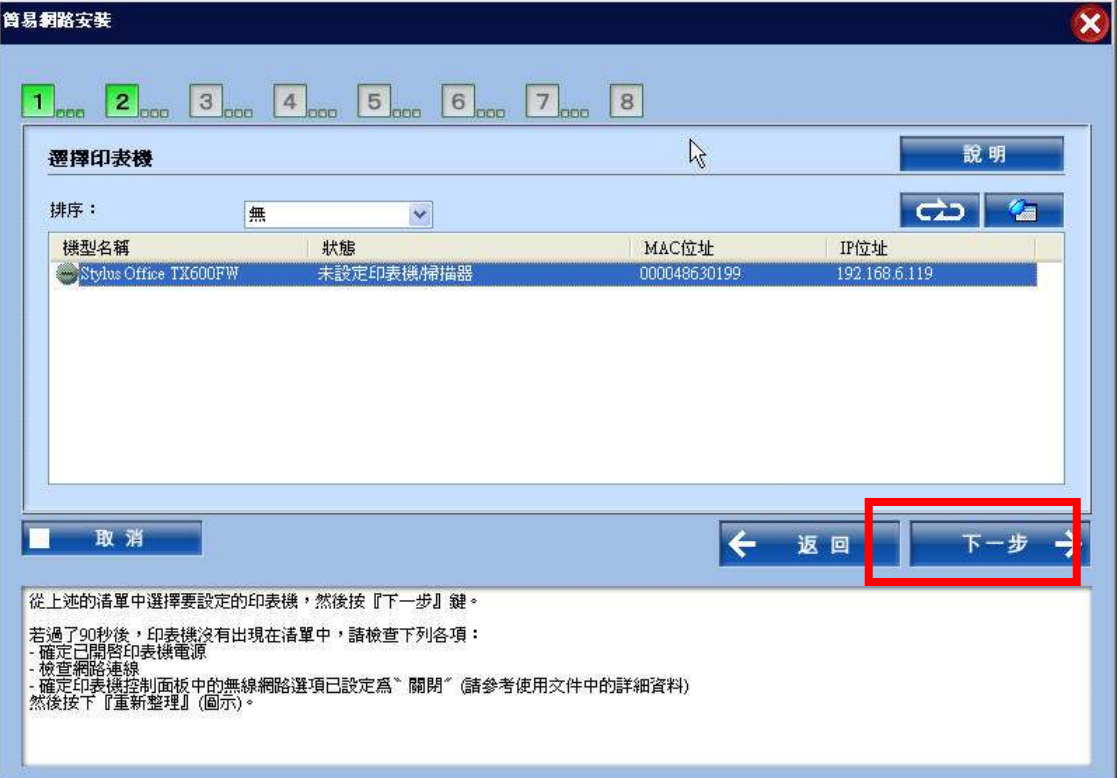

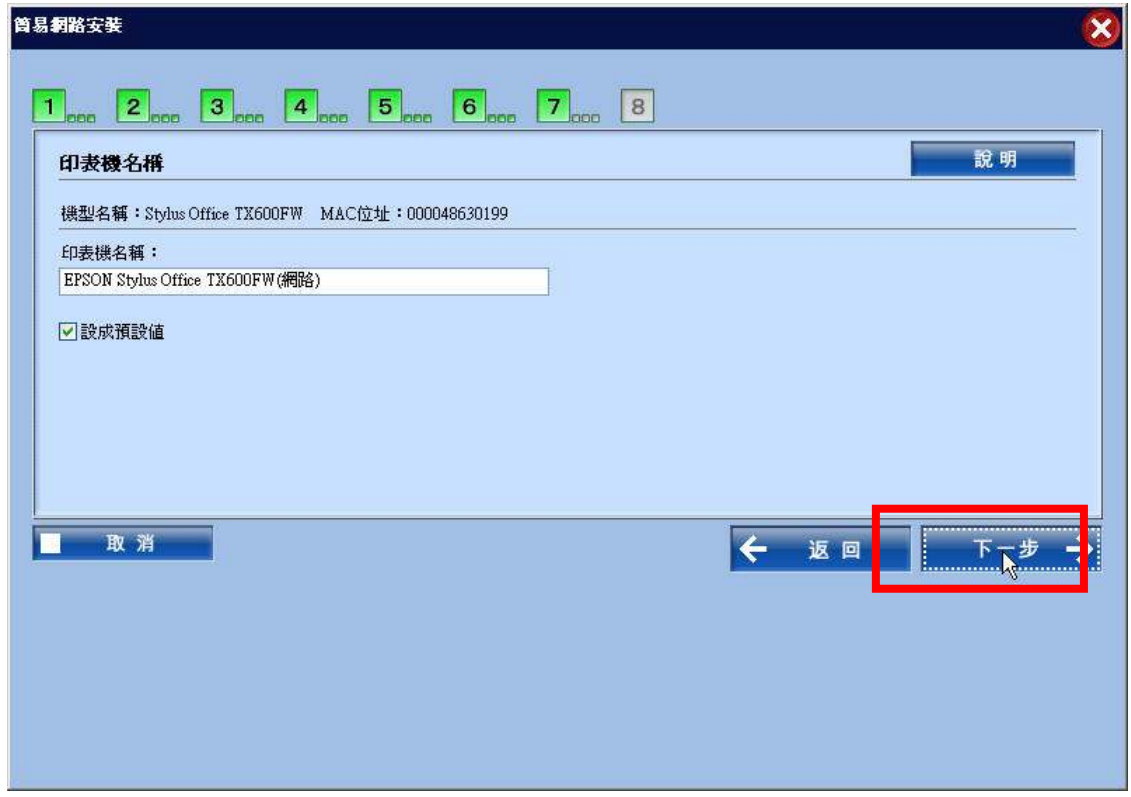

(12)列印及掃瞄設定已完成,請按『下一步』。

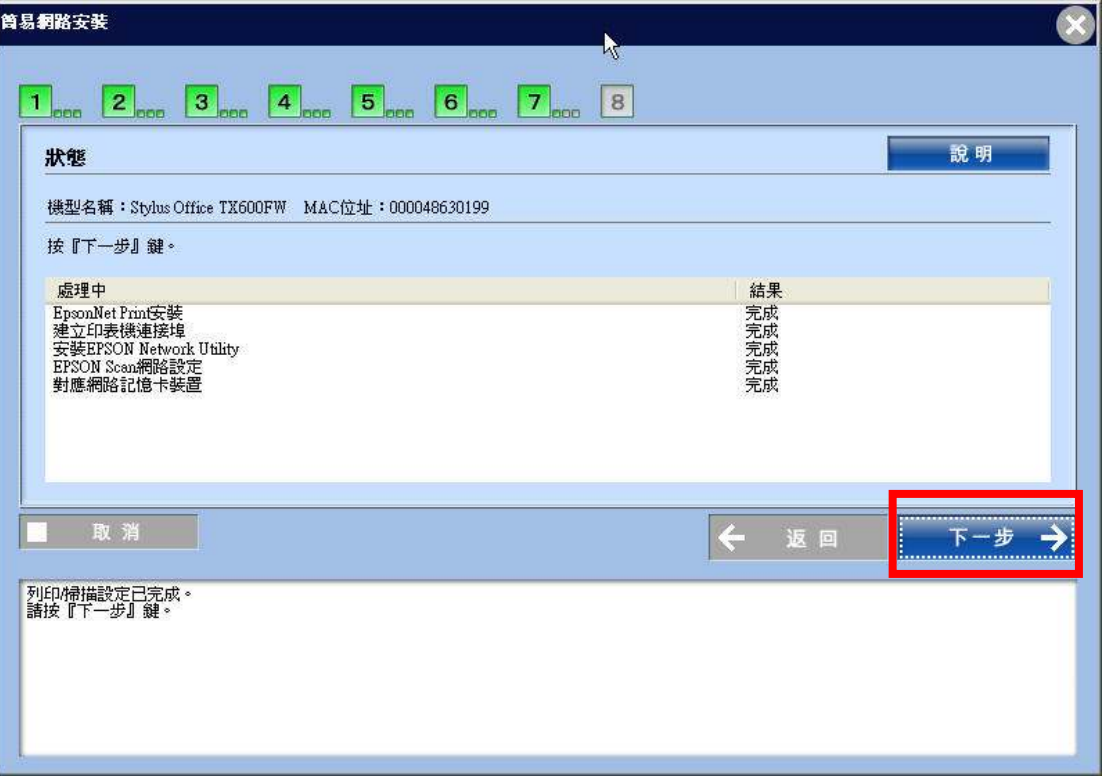

# (13)請於印表機進紙匣放入空白紙,再按『下一步』。

如連線正常,即可印出測試頁

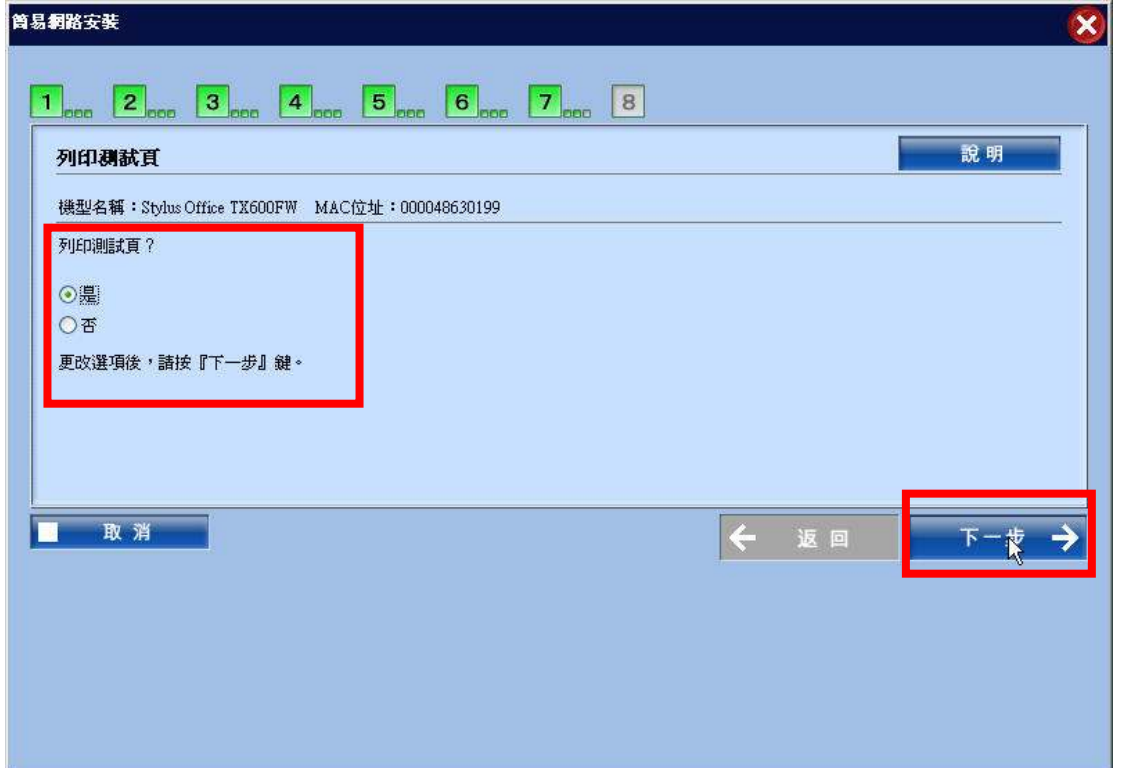

(14)請按『下一步』。

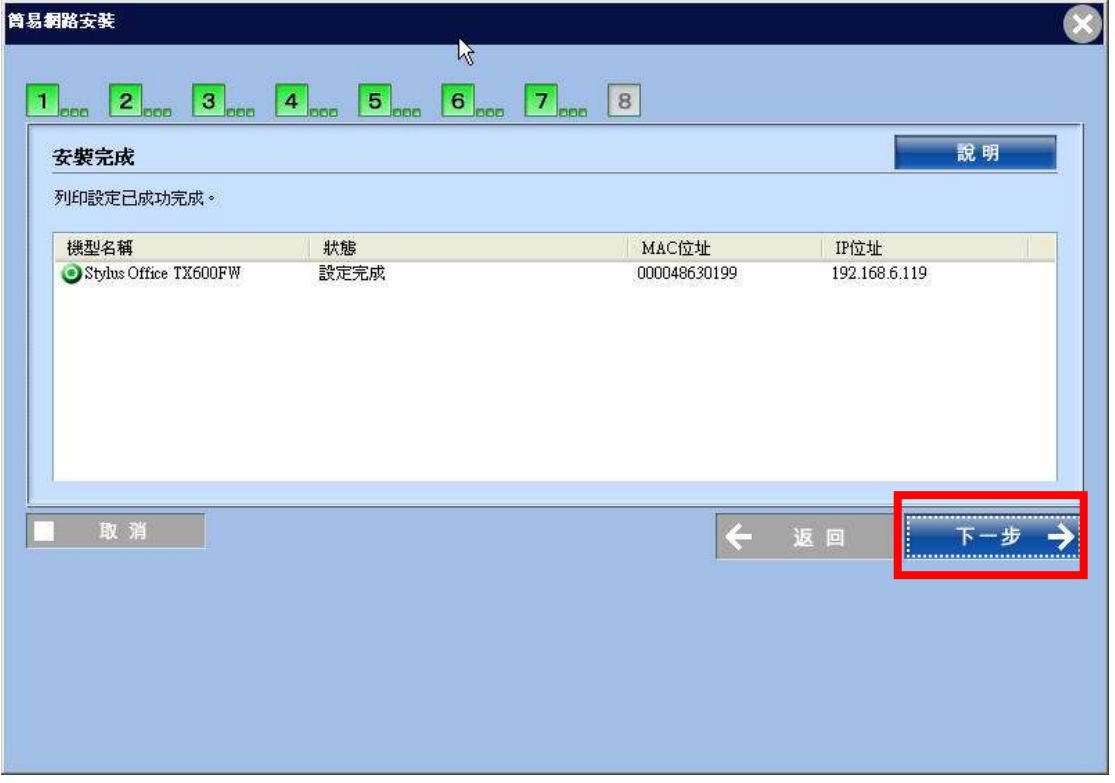

(15)請按『完成』。

![](_page_15_Picture_0.jpeg)

(16) 請按『下一步』。

![](_page_15_Picture_14.jpeg)

## (17) 請按下『完成』即可。

![](_page_16_Picture_1.jpeg)